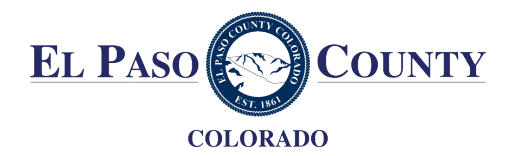

# How to Submit a El Paso County Five-Star Business Certification Application

Please closely follow the steps listed below to submit and/or edit your Five-Star Business Certification application. Note that some of the language in the application and the automatic notifications you receive regarding the status of your application may refer to building permits and direct you to contact the "Building Department" with questions. Please disregard this language as we are using a building permitting platform to process Five-Star Business certifications. You should contact [5star@elpasoco.co](mailto:five-star@jeffco.us)[m](mailto:5star@elpasoco.com) with application or program questions.

Additionally, as you go through the certification process online, you may see fees assessed to your application and inspection. Please note that you are **not responsible** for any payments – The El Paso County Five-Star program is free to all businesses.

# Application Steps

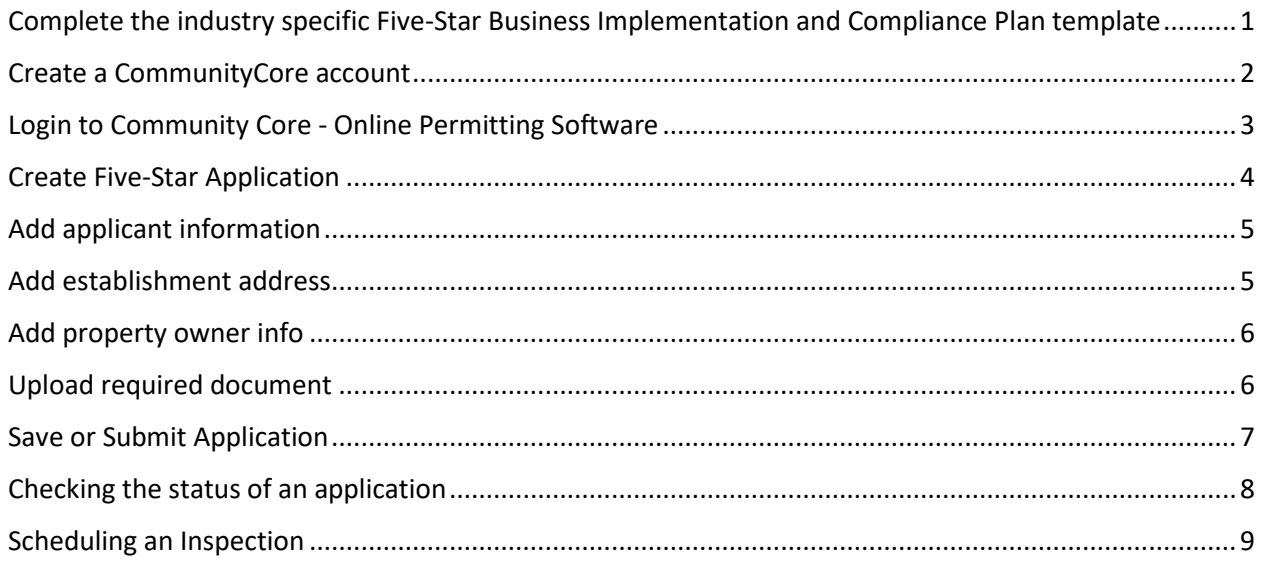

# <span id="page-0-0"></span>Complete the industry specific Five-Star Business Implementation and Compliance Plan template

- Download, to your computer, the Application and Business Implementation & Compliance plan template based on your business industry
	- o Restaurant
	- o Gym and Fitness
	- o Personal Services
- o Indoor Events
- o General Business
- Complete *all* fields on the Application and Business Implementation & Compliance Plan template (an incomplete application will result in delays to your application)
	- o Please refer to the resources on El Paso County's Five-Star Certification Program [website](https://www.jeffco.us/4217/Five-Star-Certification-Program) if you have any questions about the health and safety requirements of the Five-Star Certification Program
- Save your completed Business Plan to your computer  $\Box$  (You will need to upload this document to the online application)

### <span id="page-1-0"></span>Create a CommunityCore account

- You must register for your online permit account based on the jurisdiction in El Paso County your establishment(s) reside. If you have establishments in more than one jurisdiction you will need to register for each jurisdiction separately. However, once you have registered each location, you will be able to access all locations with one login.
- Go to one or more of the registration links below to being the registration process
	- o [El Paso](https://app.communitycore.com/app/account/register/9ee7067d-cf77-4c8b-9c0a-13a0c90ef187/select-user-type?name=Arvada) [County](https://app.communitycore.com/app/account/register/868cc6d7-73ab-421b-b340-0f103cdcc69a/select-user-type?name=Unincorporated%20El%20Paso%20County)
	- o [City of Col](https://app.communitycore.com/app/account/register/46d4b13b-1376-4949-8d60-901349f9a4be/select-user-type?name=Edgewater)[orado Springs](https://app.communitycore.com/app/account/register/f2826928-64f9-4acd-b537-889b6a047ef1/select-user-type?name=Colorado%20Springs)
	- o [City of](https://app.communitycore.com/app/account/register/bb7f6d58-7c0b-4aa0-b998-222ee26b17c8/select-user-type?name=Golden) [Fountain](https://app.communitycore.com/app/account/register/7dc76dd8-52d7-499b-bb37-c082a6ae9af8/select-user-type?name=Fountain)
	- o [City of Ma](https://app.communitycore.com/app/account/register/c390a820-79fa-441b-b4e7-af5b60ee6148/select-user-type?name=Lakewood)[nitou Springs](https://app.communitycore.com/app/account/register/c8bf21e2-663c-4337-9483-2327d609bfb2/select-user-type?name=Manitou%20Springs)
	- o [Town of](https://app.communitycore.com/app/account/register/88d1d88b-b4e7-4194-a209-cc19ed7d83ed/select-user-type?name=Littleton) [Calhan](https://app.communitycore.com/app/account/register/8c818464-cfc5-4a2a-bb38-bbe1dded678f/select-user-type?name=Calhan)
- o [Town of Green Mountain](https://app.communitycore.com/app/account/register/5e99160e-2362-430d-b658-71ad3c4dd221/select-user-type?name=Unincorporated%20-%20Conifer) [Falls](https://app.communitycore.com/app/account/register/38fe5bf3-d256-4f0d-9316-57686e913c0e/select-user-type?name=Green%20Mountain%20Falls)
- o [Town of Monument](https://app.communitycore.com/app/account/register/b875dff6-f71e-4f43-b377-3681c955e46a/select-user-type?name=Unincorporated%20-%20Evergreen)
- o [Town of Palmer Lake](https://app.communitycore.com/app/account/register/7d8eac3e-b8b9-4990-82cf-7a87c27386b2/select-user-type?name=Unincorporated%20-%20Other)
- o [Town of Ram](https://app.communitycore.com/app/account/register/2363b0f7-24ae-49e3-9540-406bb3bcec42/select-user-type?name=Westminster)[ah](https://app.communitycore.com/app/account/register/c4503c12-b12c-4a33-8914-332073402e01/select-user-type?name=Ramah)
- **Please [see the bel](https://app.communitycore.com/app/account/register/7367ef39-ea2e-4def-9081-3b398e9cd9a5/select-user-type?name=Morrison)ow example from Jefferson County**
- Select **"Community Member"**

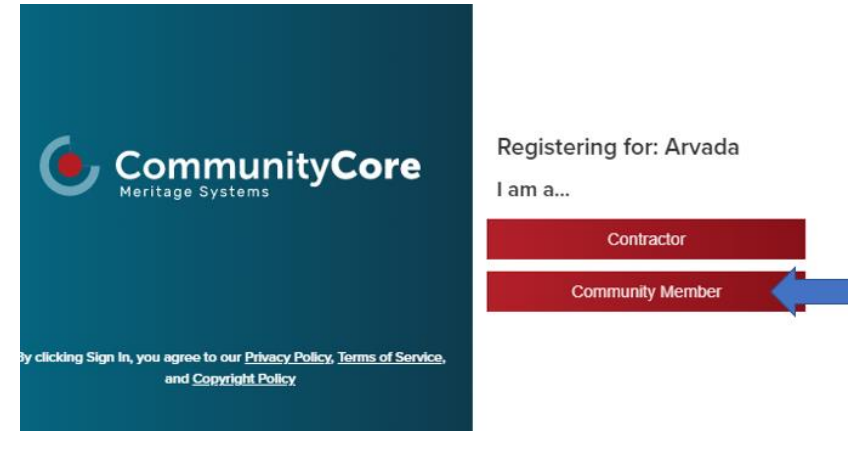

#### • Enter your email address

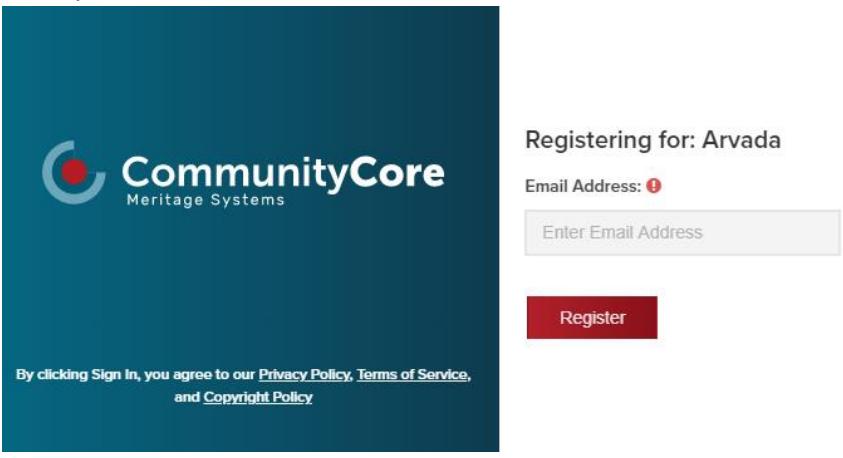

• Navigate to your email inbox to complete registration set-up. You will receive a notification that looks like this:

An account has been created for this email address so that you can monitor your building permits in Arvada.

Click this link to finish your account setup.

The link will expire in 5 days.

- Follow the prompt in the registration email to complete your account set-up.
- Note: If you have establishments in more than one jurisdiction, you will need to complete this process for each jurisdiction before you will be able to apply for multiple certifications. If you register for multiple jurisdictions, you will only receive one registration notification, however you will be able to view all the jurisdictions you've registered for to start an online application.

### <span id="page-2-0"></span>Login to Community Core - Online Permitting Software

- Go to [app.communitycore.com](https://app.communitycore.com/app/account/login?redirectTo=%2Fapp%2Fdashboards)
- Enter your email address and password

• Then click Sign-In

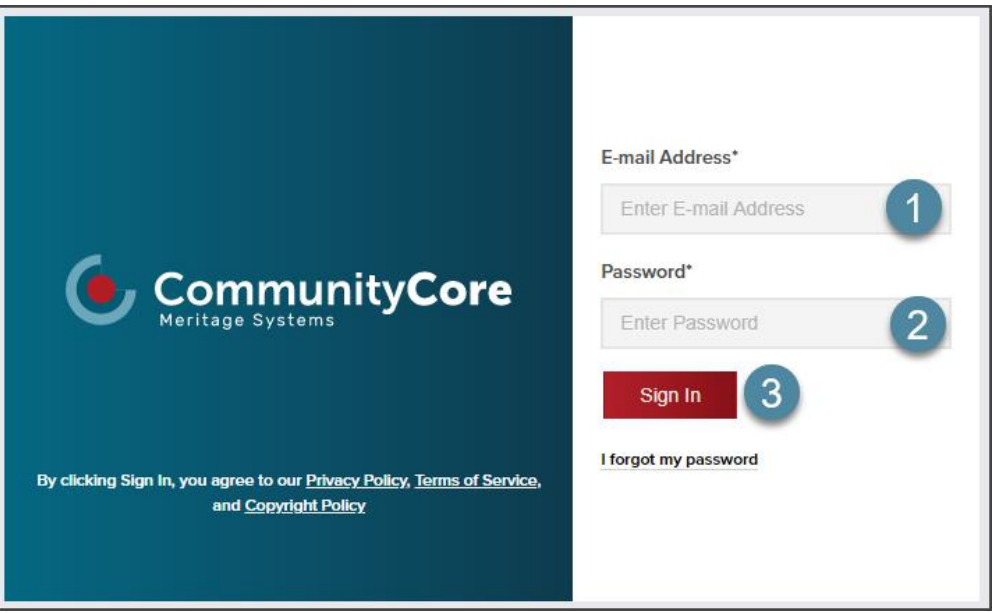

## <span id="page-3-0"></span>Create Five-Star Application

• Click Permits

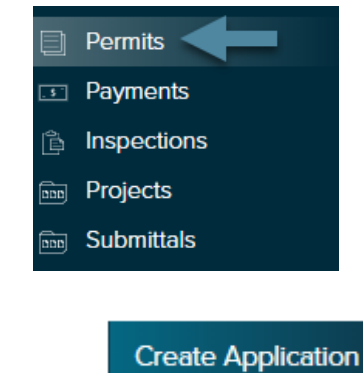

• Click

- Select Commercial Miscellaneous for the **Category** field
- Select the **Permit Type**
- Click Next

# **Permit Application for Jefferson** County 5 Star - Arvada

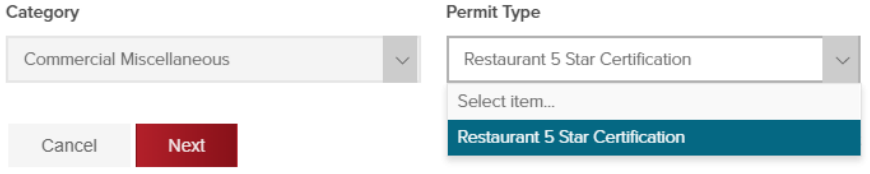

# <span id="page-4-0"></span>Add applicant information

- Add Applicant Name. This is your name not the name of the establishment
- Add Email
- Add phone number

# **Permit Application for Jefferson County** 5 Star - Arvada

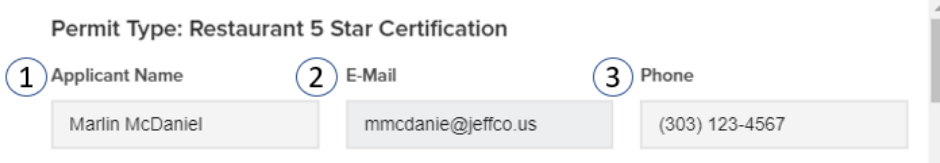

## <span id="page-4-1"></span>Add establishment address

in Google Maps

• Under "Jobsite Address" click Look Up Address to search for your establishment's address

• Start typing the address and then select the correct address

#### Search for a property

 $\boldsymbol{\mathsf{x}}$ 

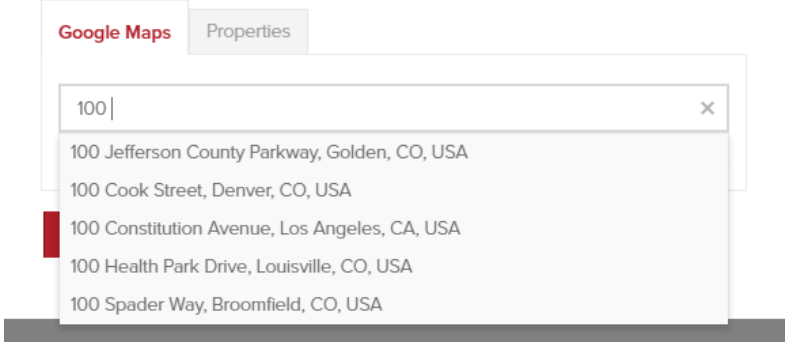

• You can also manually enter the address without searching

## <span id="page-5-0"></span>Add property owner info

• Type the name of your business into the **Business Name** field. You can leave all other fields blank.

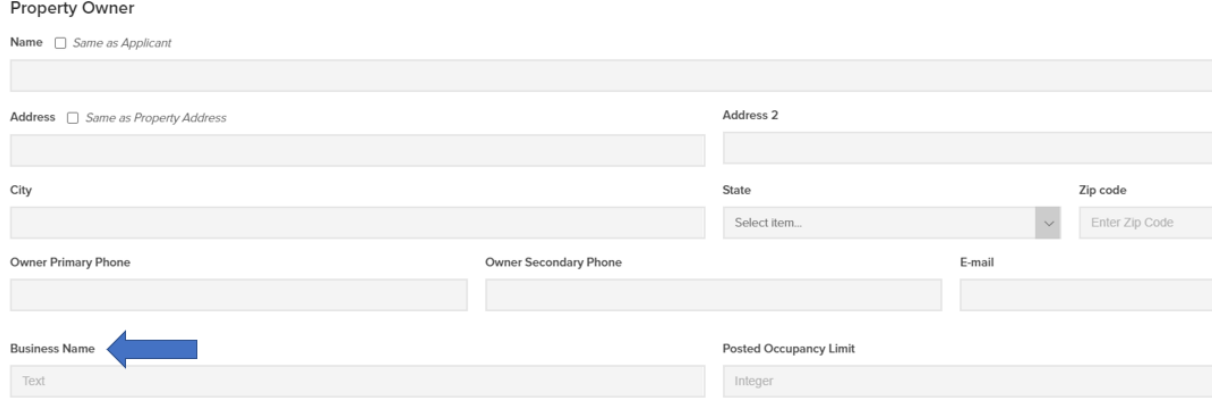

### <span id="page-5-1"></span>Upload required document

• Click the **Upload Documents** button to your industry specific 5-Star Business Application and Implementation & Compliance Plan to the application

**Required Documents** 

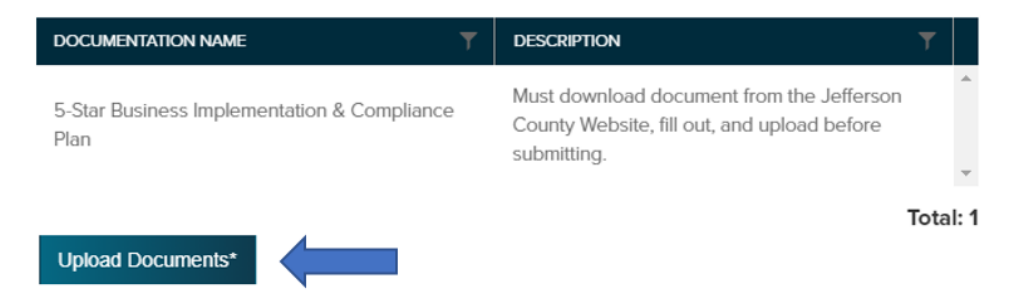

- Click **Select Files** to search your computer for your completed Business Implementation and Compliance Plan
- In the **Document Name** field, title your document "Business Implementation and Compliance Plan:
- In the **Document Type** field, select "Other"
- Click **OK** to complete your document upload

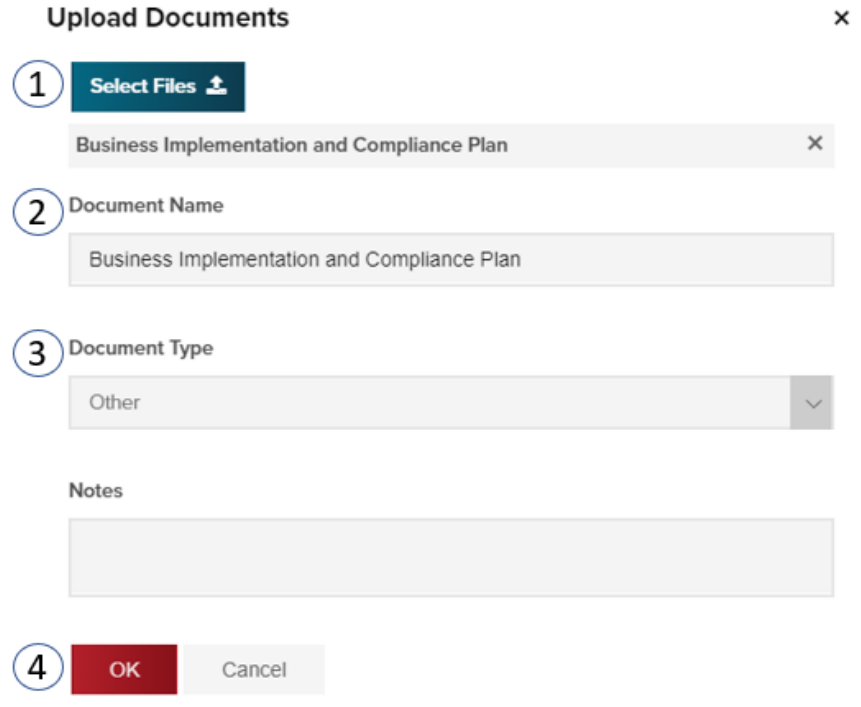

### <span id="page-6-0"></span>Save or Submit Application

• If you have **not** completed your application and need to come back to it later, click

**Save Application** 

- o Your application will not be visible to El Paso County until AFTER you have submitted your application.
- o You will have the ability to delete an unsubmitted application if you choose.
- If you have completed your application, click o If the button looks like this...

**Submit Application** 

**Submit Application** 

...there is a required field or information in your application that is still required. You will not be able to submit your application until all required information is provided

- After you click **Submit Application**, you will need to accept the terms of the application.
- Review the terms of the application by clicking on the blue **Terms** link
- Select **both** checkboxes (the first set of terms do not apply, however due to software limitations the county is unable to remove them.)
- Click **OK**

#### **Accept Terms**

×

√ I certify that I am the property owner or authorized agent to submit construction documents, and I am  $\mathfrak{p}$ responsible for all work done on the property.

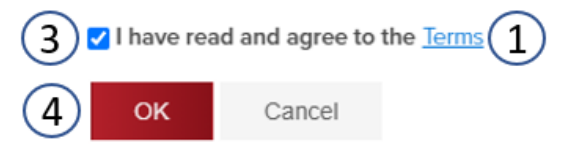

## <span id="page-7-0"></span>Checking the status of an application

• After submitting your application, El Paso County will receive your application and begin the review process. If the county accepts your application, you will need to schedule a physical inspection.

**Permits** 

- To view the status of your application, login t[o app.communitycore.com](https://app.communitycore.com/app/account/login?redirectTo=%2Fapp%2Fdashboards)
- On the left side of the screen click
- On the **Permits** page, select **Applications**
- View the status of your application

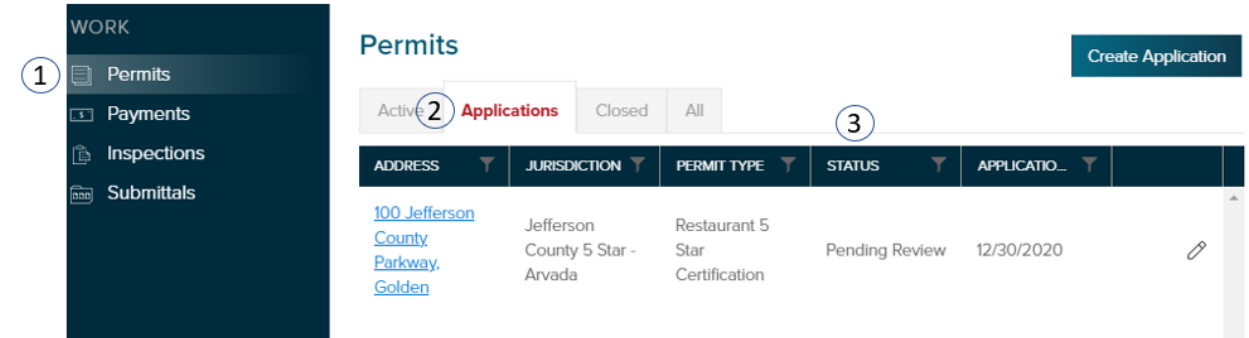

• If your application needs more information, you will see this in the Permit Status:

**A** Draft Application

• If your application is in this "Draft Application" status, you can edit your application by clicking

on this pencil icon

# <span id="page-8-0"></span>Scheduling an Inspection

- Once your application has been reviewed and accepted, you will need to schedule a physical inspection. Inspections will be conducted by SAFEBuilt inspectors.
- You will receive a notification like this:

Your Restaurant 5 Star Certification Application - 20ARV-00010 has been authorized for you to schedule compliance inspections. If you would like to request an inspection on the weekend, please note that in the Notes section of your inspection request - weekend inspections are not guaranteed but will be accommodated when possible.

Restaurant 5 Star Certification 100 Jefferson County Parkway, Golden, CO 80419

https://app.communitycore.com/app/offices/123/jurisdictions/1255/permits/1546287/details/address

- To schedule an inspection, login to [app.communitycore.com](https://app.communitycore.com/app/account/login?redirectTo=%2Fapp%2Fdashboards)
- The **Status** of an application ready for inspection will show up as "Inspections: Pending"
- On the **Permits** dashboard, click on the blue permit number text

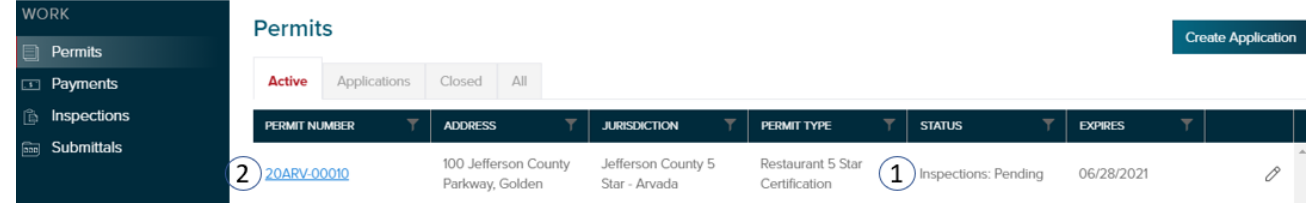

- Inspections • On the left side of the screen, click on
- Click on **Actions**
- Then select **Request**

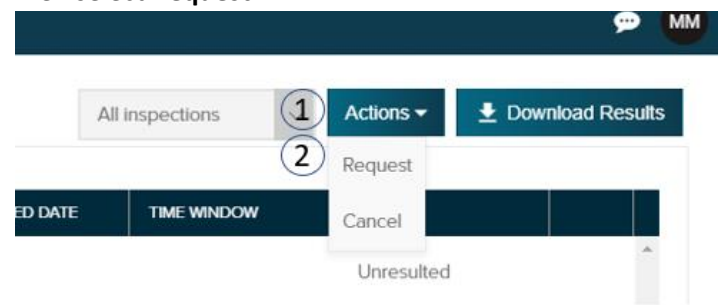

• You must then request **all** inspections. You can do so automatically by selecting the first checkbox.

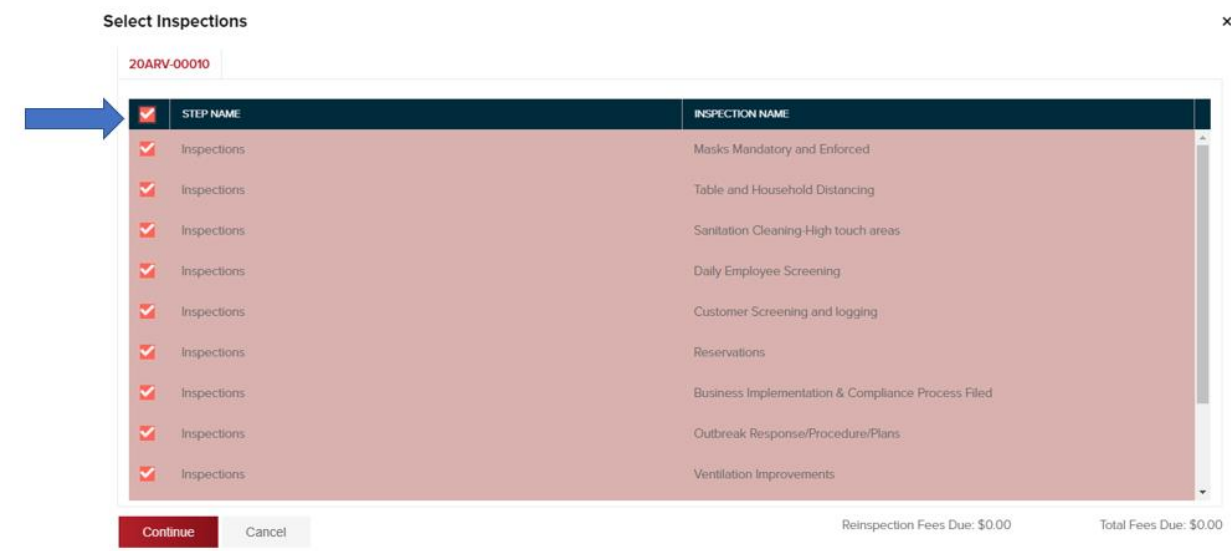

- You will now indicate the date, time, and provide contact information to schedule your inspection
- Select a **Date**
	- o Note: Weekend inspections may be requested by entering your preferences into the **Notes** field
- Indicate your **Time** preference
- Provide a day-of **Contact Name, Phone Number,** and **Email**
- **Notes** are only required if you are requesting a weekend inspection

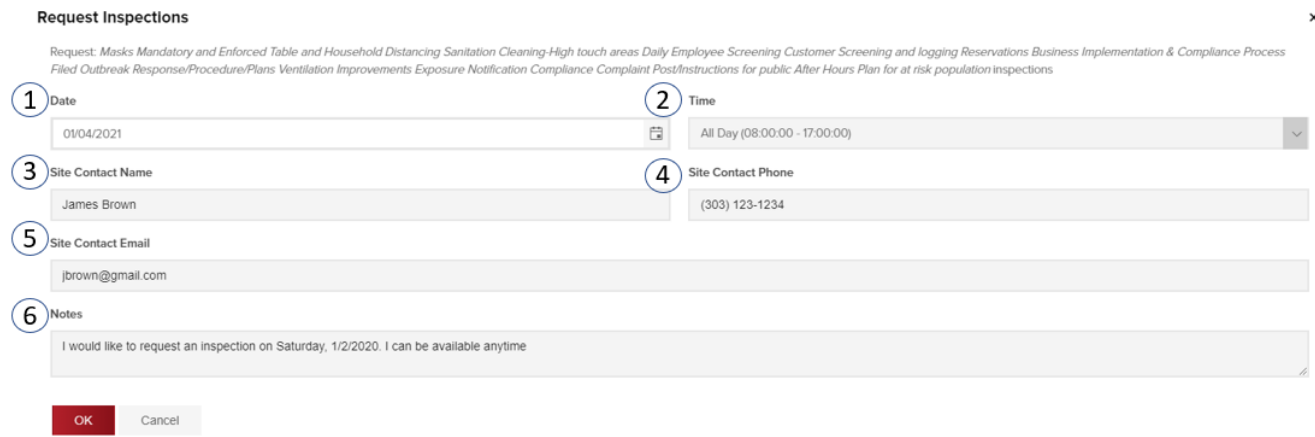

• You will receive a notification email once your inspection has been scheduled and confirmed